# IJS EDS

## **IJS Elektronski Dokumentni Sistem**

uporabniška navodila

**Obvestilo o odsotnosti**

Institut "Jožef Stefan"

Ljubljana

**Projekt:** IJS EDS (RD – JN19 16) **Naročnik projekta:** Institut "Jožef Stefan" **Izvajalec projekta:** BuyITC inovativne internetne rešitve d.o.o.

#### **Klavzula o zaupnosti vsebine dokumenta**:

Dokument vsebuje podatke, ki so poslovna skrivnost. Prejemnik jih lahko uporablja le za svojo uporabo in jih nima pravice kopirati ali posredovati drugim osebam ali kakorkoli razkriti brez posebnega pisnega soglasja IJS.

Vse avtorske pravice pridržane.

#### **Zgodovina dokumenta**:

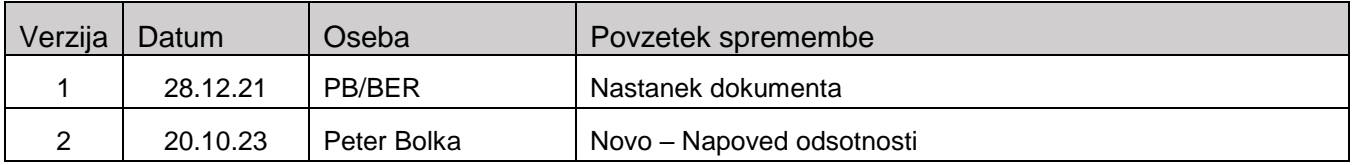

## **Kazalo**

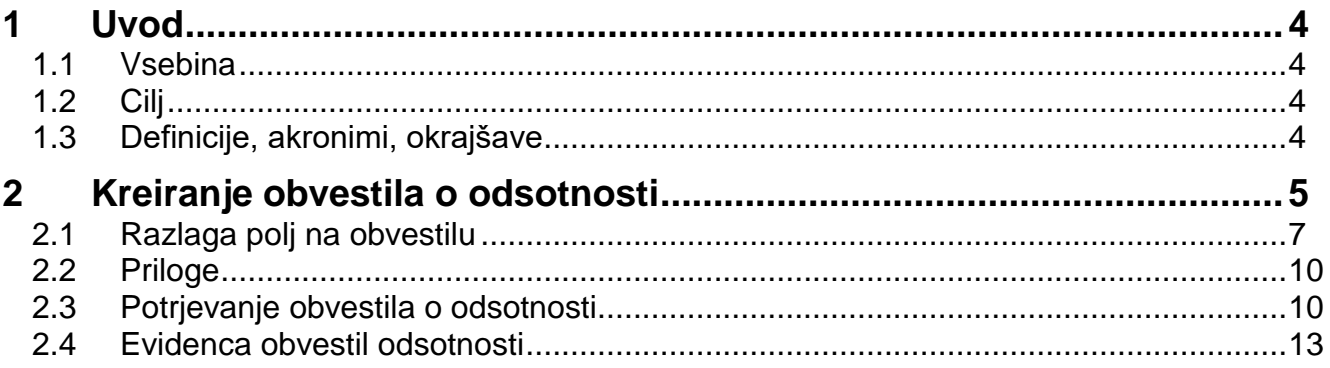

## <span id="page-3-0"></span>**1 Uvod**

## <span id="page-3-1"></span>**1.1 Vsebina**

V navodilih je opisan postopek oddajanja obvestil o odsotnosti v Elektronskem Dokumentnem Sistemu, v nadaljevanju EDS.

## <span id="page-3-2"></span>**1.2 Cilj**

Cilj je enostavna napoved odsotnosti v EDS in opustitev papirnega načina napovedi. Poleg klasičnih odsotnosti lahko na istem obrazcu napovemo tudi odsotnost zaradi službene poti in delo na domu, ki je pogodbeno dogovorjeno. Dodana je bila možnost napovedi odsotnosti v primeru bolniške odsotnosti.

Hkrati je v procesu vgrajena funkcionalnost, ki omogoča obveščanje referenta v FRS o dodeljevanju funkcijskega dodatka za čas odsotnosti vodje. Funkcionalnost nadomesti Memo, ki ga je vodja prej poslal v FRS, da je uredil dodatek v času svoje odsotnosti.

#### **Nasvet**

Zbrana pojasnila, nasveti in navodila za delo z IJS EDS sistemom so na voljo na IJS spletni strani: EDS - [Elektronski Dokumentni Sistem IJS](https://www.ijs.si/ijsw/EDS%20-%20Elektronski%20Dokumentni%20Sistem%20IJS)

## <span id="page-3-3"></span>**1.3 Definicije, akronimi, okrajšave**

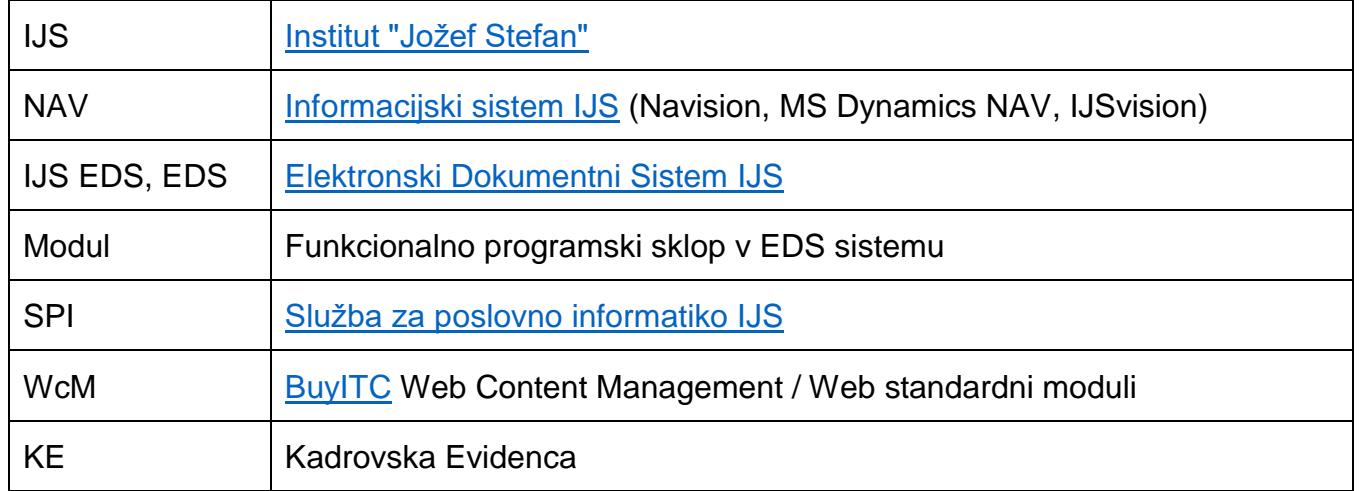

## <span id="page-4-0"></span>**2 Kreiranje obvestila o odsotnosti**

#### **Opozorilo**

Obvestilo bi morali kreirati najkasneje pred nastopom odsotnosti. Le tako imata lahko tajnica in vodja pregled nad trenutnim stanjem odsotnosti sodelavcev v enoti. EDS omogoča, da to res delamo sproti in ne za nazaj.

Obvestilo lahko kreiramo vsak zase. Če imamo razširjene pravice (vodja/tajnica), pa lahko kreiramo tudi za ostale zaposlene v naši enoti.

Za ustvarjanje novega obvestila o odsotnosti v EDS odpremo zavihek Novi Zahtevki in izberemo Obvestilo o odsotnosti.

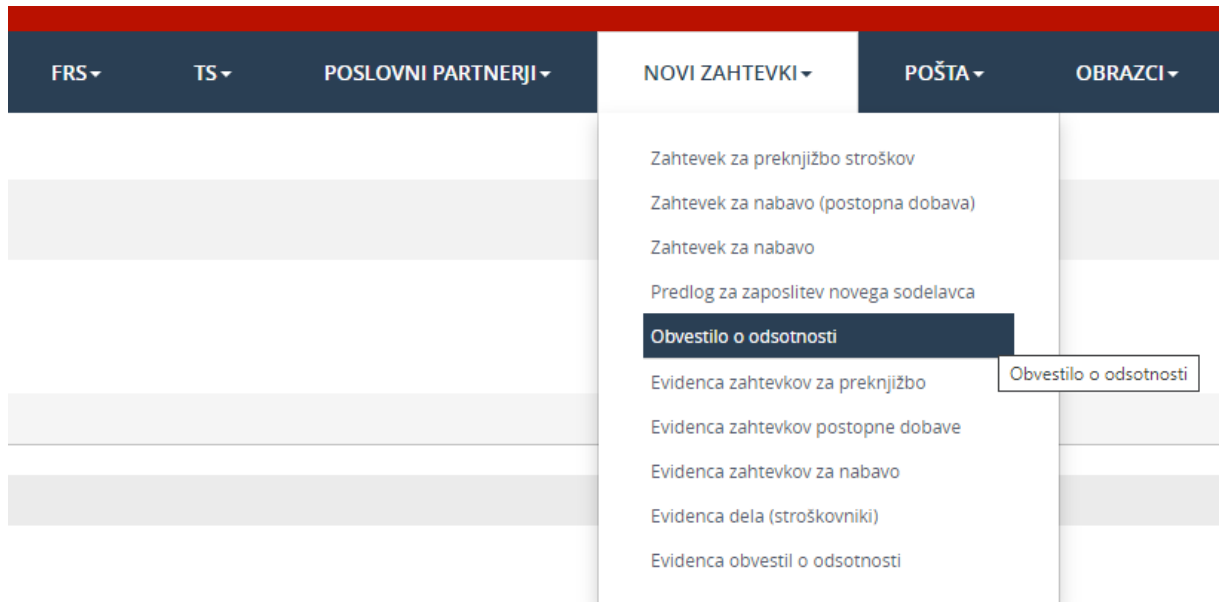

Na zaslonu se nam prikaže naslednje okno, v katerem izpolnimo vsa polja.

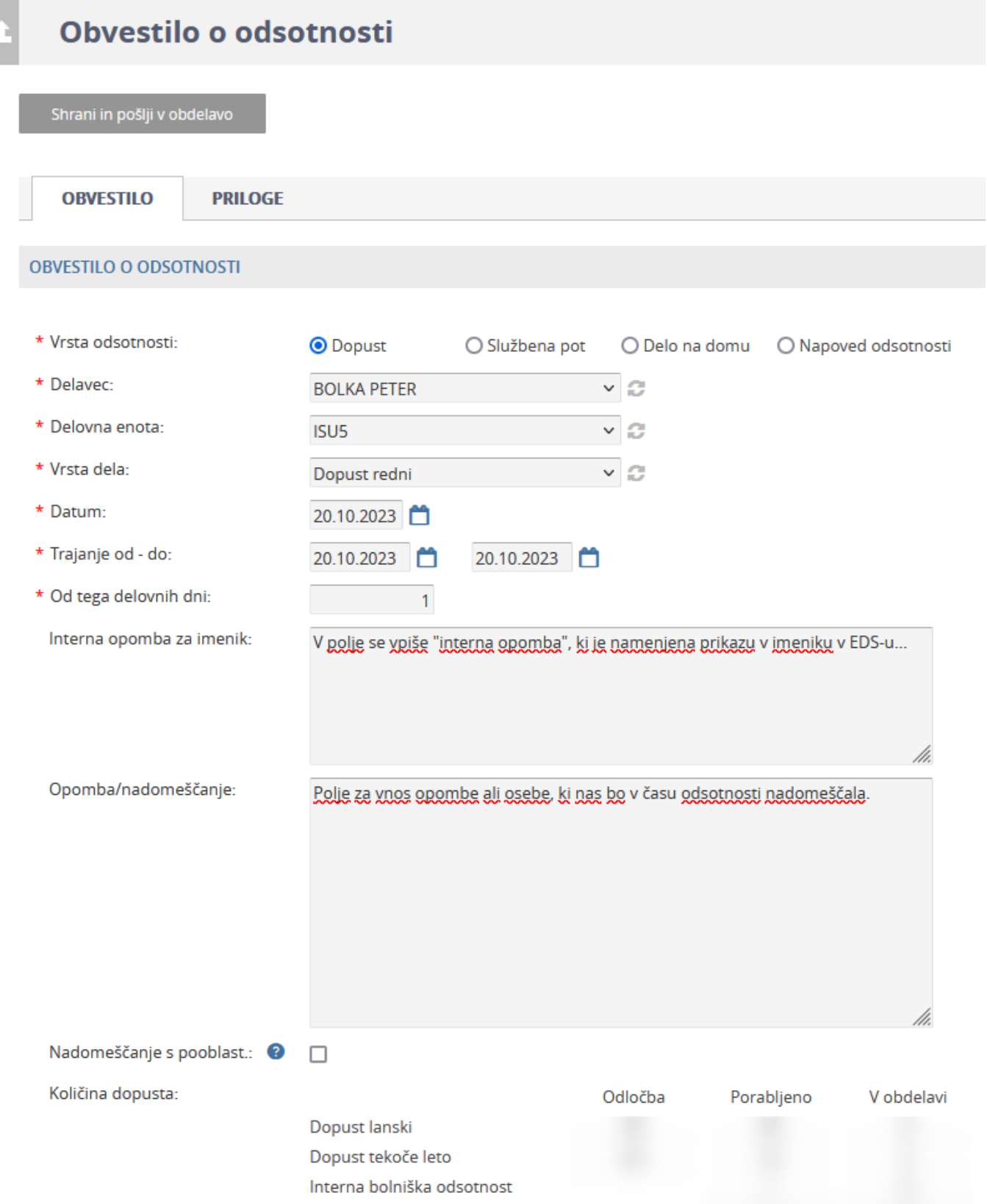

## <span id="page-6-0"></span>**2.1 Razlaga polj na obvestilu**

#### 1. Vrsta odsotnosti

Glede na naše potrebe izberemo vrsto odsotnosti.

- Dopust: Zajema vse vrste odsotnosti, ki so v KE definirane pod rubriko dopusti (Dopust redni, Študijski dopust, Dopust izredni plačani, Dopust neplačani, RLD preteklega leta, Sevalni dopust, Interna bolniška, Očetovski dopust, Vojaške vaje...)
- Službena pot: Izberemo v primeru, ko bomo odsotni zaradi službene poti. Ni je nujno napovedati, nadomešča pa Memo za funkcijski dodatek v času te odsotnosti. Če ga želi vodja dati nekomu, mora izpolniti ta obrazec.
- Delo na domu: Delo na domu bomo izbrali, če želimo napovedati, da bomo delali na domu. Dela na domu ni treba napovedovati za vsak dan posebej, lahko napovemo za daljše časovno obdobje, vendar ne daljše od enega meseca. Glede na pogodbena določila bodo potem ti dnevi vpisani v stroškovnik.

#### **Opozorilo**

Za to vrsto odsotnosti moramo imeti urejeno pogodbo, v kateri je določeno, katere dneve delamo na domu. V kolikor pogodbe nimamo urejene, boste o tem opozorjeni iz kadrovske službe, napovedana odsotnost pa bo zavrnjena.

• Napoved odsotnosti: Napoved odsotnosti izberemo v primeru, ko napovemo bolniško odsotnost. Z vnosom te napovedi obvestimo svoje nadrejene o izostanku in v vnosno polje »Interna opomba za imenik« vpišemo informacije o nadomeščanju, ipd.

#### 2. Vrsta odsotnosti

Izberemo delavca, za katerega se napoveduje odsotnost. V večini primerov bomo izbrali sami sebe, če pa imamo razširjene pravice (tajnica/vodja) lahko izbiramo med sodelavci, ki so zaposleni v teh enotah.

#### 3. Delavec

Tu izberemo delavca, za katerega bomo pripravili odsotnost. Če imamo razširjene pravice (vodja/tajnica), bomo imeli na voljo vse delavce svoje enote. Če pa imamo tajniške pravice na več enotah, bomo lahko izbirali med zaposlenimi vseh svojih enot.

#### 4. Delovna enota

Tu se samodejno zapiše primarna enota delavca, ki je bil izbran v polju delavec.

#### 5. Vrsta dela

V spustnem meniju izberemo vrsto dela. V kolikor smo izbrali vrsto odsotnosti **Dopust,** se v spustnem meniju prikažejo naslednje možnosti.

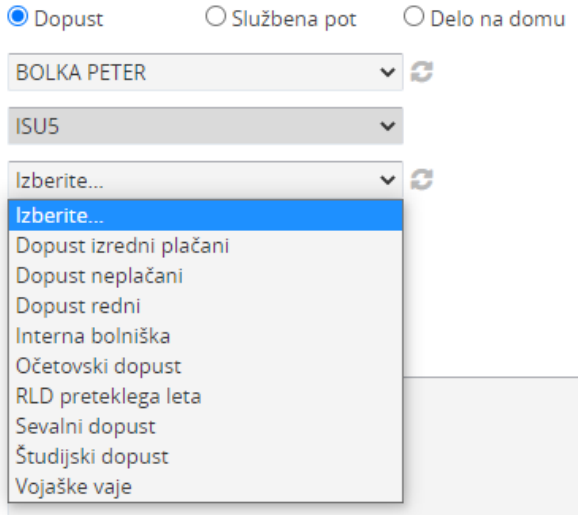

Če je bila vrsta odsotnosti **Službena pot,** se v izboru v spustnem meniju pokažejo naslednje možnosti.

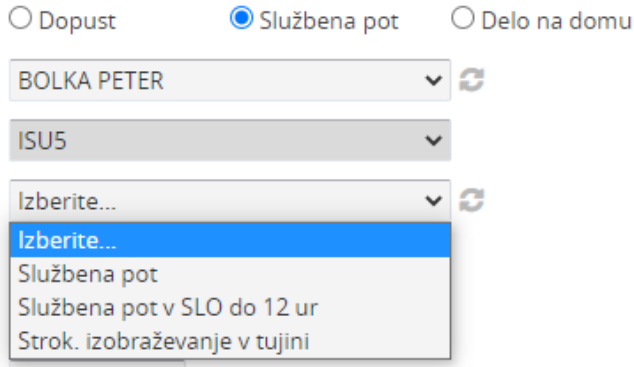

V kolikor je izbrana vrsta odsotnosti **Delo na domu,** se nam v spustnem meniju pokaže naslednja možnost.

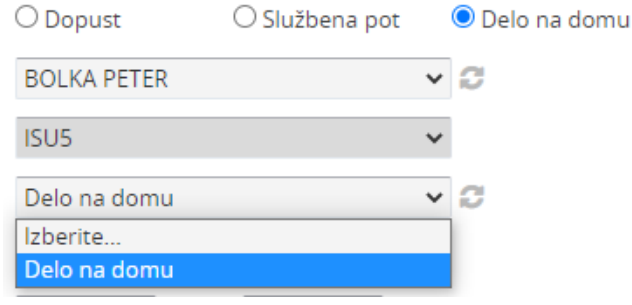

#### Ob izbiri **Napoved odsotnosti** se nam v spustnem meniju pokaže naslednja možnost.

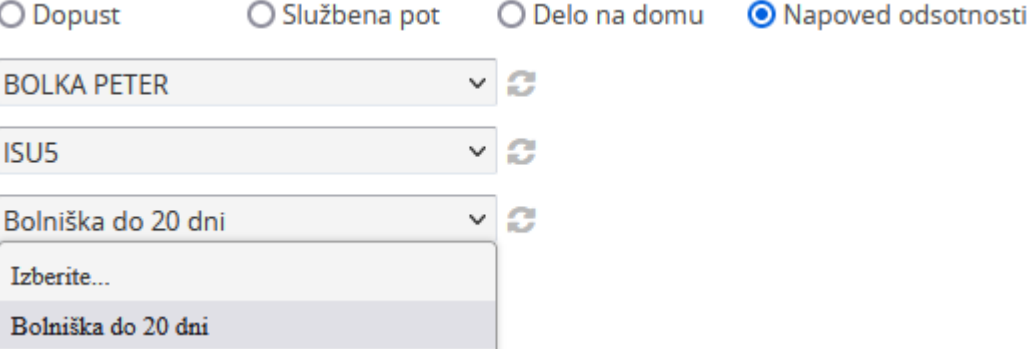

#### 6. Datum

V polju se pojavi trenutni datum, ki ga je možno spreminjati. Označuje datum kreiranja obvestila.

#### 7. Trajanje od – do

V poljih od - do se izbere datume trajanja odsotnosti.

#### 8. Od tega delovnih dni

Vnos zahteva vpis števila delovnih dni odsotnosti.

#### 9. Interna opomba za imenik

V polje vpišemo opombe, ki bodo prikazane v internem imeniku v EDS-u (Nadzorna plošča → Imenik). Opomba se nanaša na naš čas odsotnosti in bodo v tem imeniku prikazane za čas naše napovedane odsotnosti. Z opombo lahko vodimo sodelavce, na koga naj se obrnejo v času naše odsotnosti, na kateri telefonski smo dosegljivi, ipd.

#### 10.Opomba/nadomeščanje

V polje bomo vpisali opombe, oziroma ime in priimek osebe, ki odsotno osebo nadomešča v času odsotnosti. V kolikor želimo, da oseba, ki nadomešča, prejme tudi funkcijski dodatek, obvezno odkljukamo še polje Nadomeščanje s pooblastilom. Če je za nadomeščanje vpisanih več oseb in izbrana opcija "Nadomeščanje s pooblastilom", mora biti izrecno navedeno, katera od vpisanih oseb dobi funkcijski dodatek.

Vnosi v polja Opomba/nadomeščanje ter Nadomeščanje s pooblastilom niso obvezna.

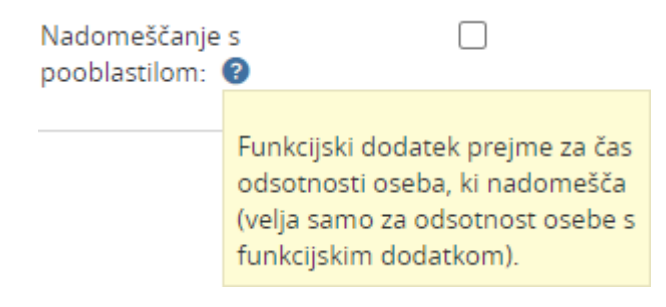

## <span id="page-9-0"></span>**2.2 Priloge**

K obvestilu o odsotnosti lahko pripnemo tudi priloge (dokumente). Pripnemo lahko največ tri priloge (tri dokumente). Priloge pripenjamo po standardnem postopku.

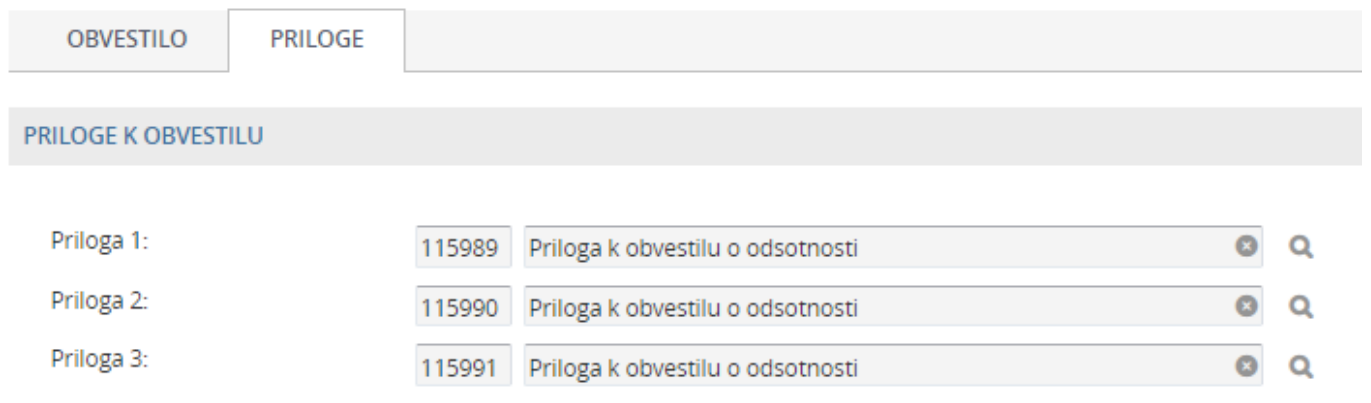

## <span id="page-9-1"></span>**2.3 Potrjevanje obvestila o odsotnosti**

Ko so podatki vneseni, obvestilo pošljemo v potrditev, tako da kliknemo gumb Shrani in pošlji v obdelavo.

Potrjevalec prejme obvestilo o odsotnosti v EDS sistemu in nato nadaljuje postopek. Prikaz je enak, kot ga vidi oseba, ki obvestilo izpolni.

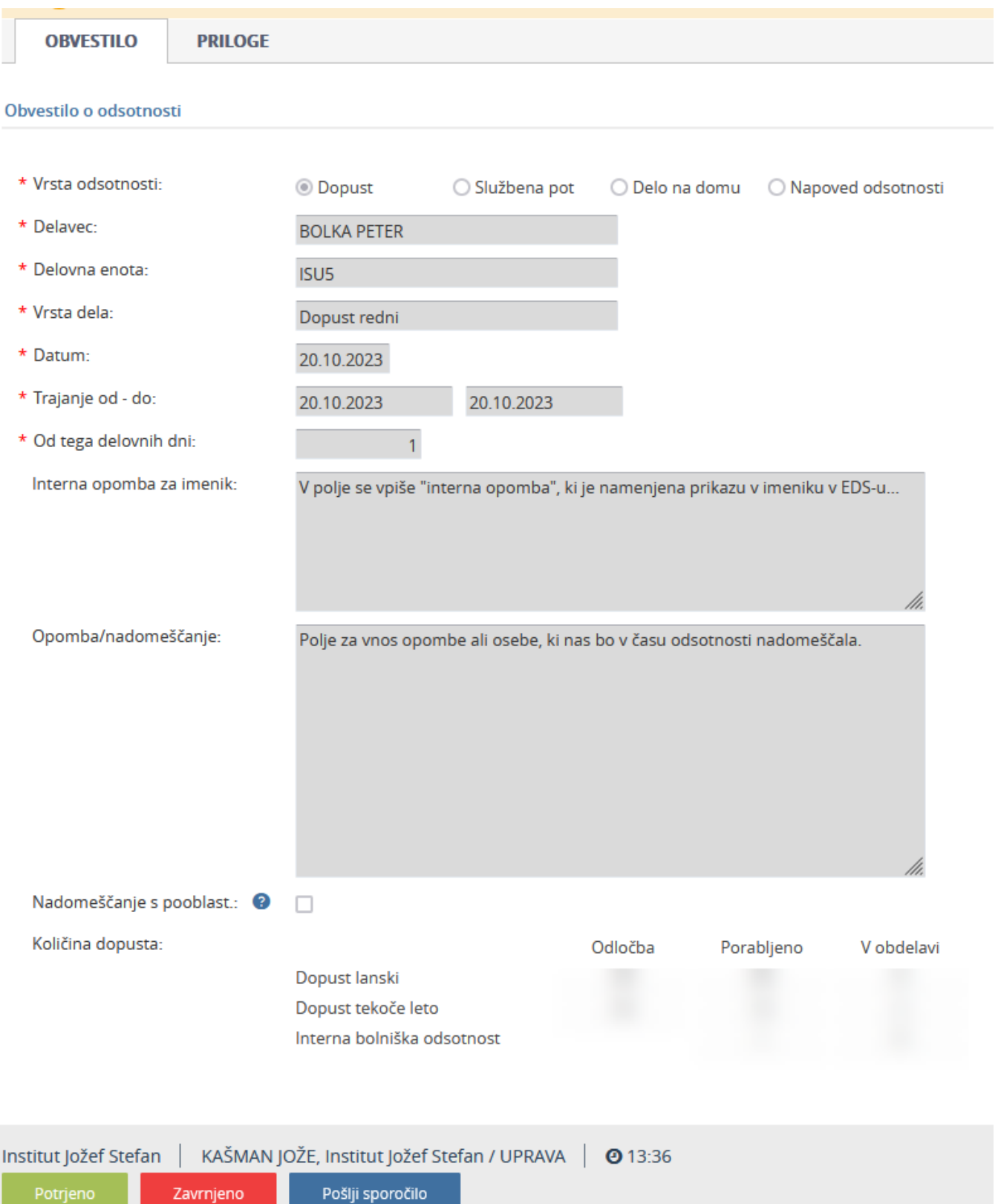

Potrjevalec ima možnost izbora naslednjih funkcij: Potrjeno, Zavrnjeno, Pošlji sporočilo.

V kolikor obvestilo potrdi, se s tem postopek za potrjevalca zaključi.

Obvestilo o uspešnem zaključku vnosa v NAV preko e-naslova prejmeta oba udeleženca, Delavec (oseba, ki bo odsotna) in Predlagatelj (vodja/tajnica), če je izdelal obvestilo v imenu delavca.

Ob zavrnitvi je treba v posebno okno zapisati opombo oziroma razlog zavrnitve. V kolikor se obvestilo zavrne, sta o tem obveščena Delavec in Predlagatelj. Postopek se s tem zaključi. Če želimo ponovno predlagati odsotnost, je treba postopek začeti na novo.

## <span id="page-12-0"></span>**2.4 Evidenca obvestil odsotnosti**

Do evidence pridemo tako, da odpremo zavihek Novi zahtevki in izberemo Evidenca obvestil o odsotnosti.

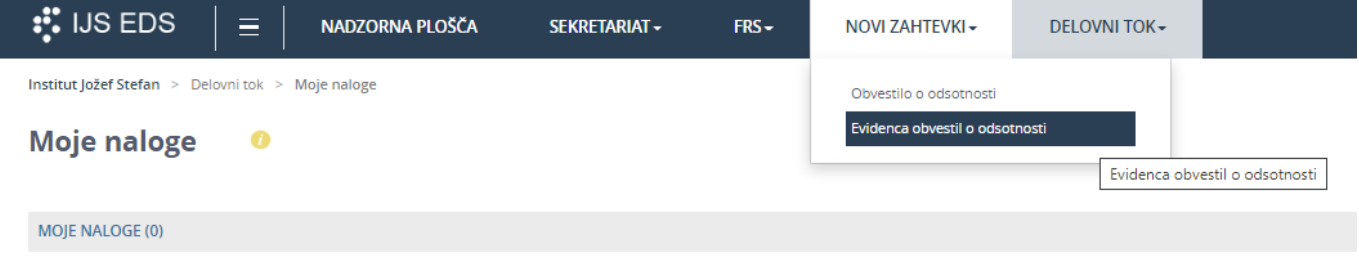

V Evidenca obvestil o odsotnosti imamo zbrane vse odsotnosti, ki smo jih kreirali. Če imamo razširjene pravice (tajnica/vodja), imamo na voljo odsotnosti vseh zaposlenih v enoti in tudi zaposlenih, ki so morda primarno zaposleni na drugi enoti. Obvestila o odsotnosti so razporejena po datumu vnosa.

#### Evidenca obvestil o odsotnosti

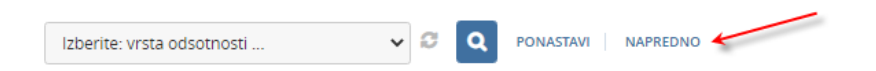

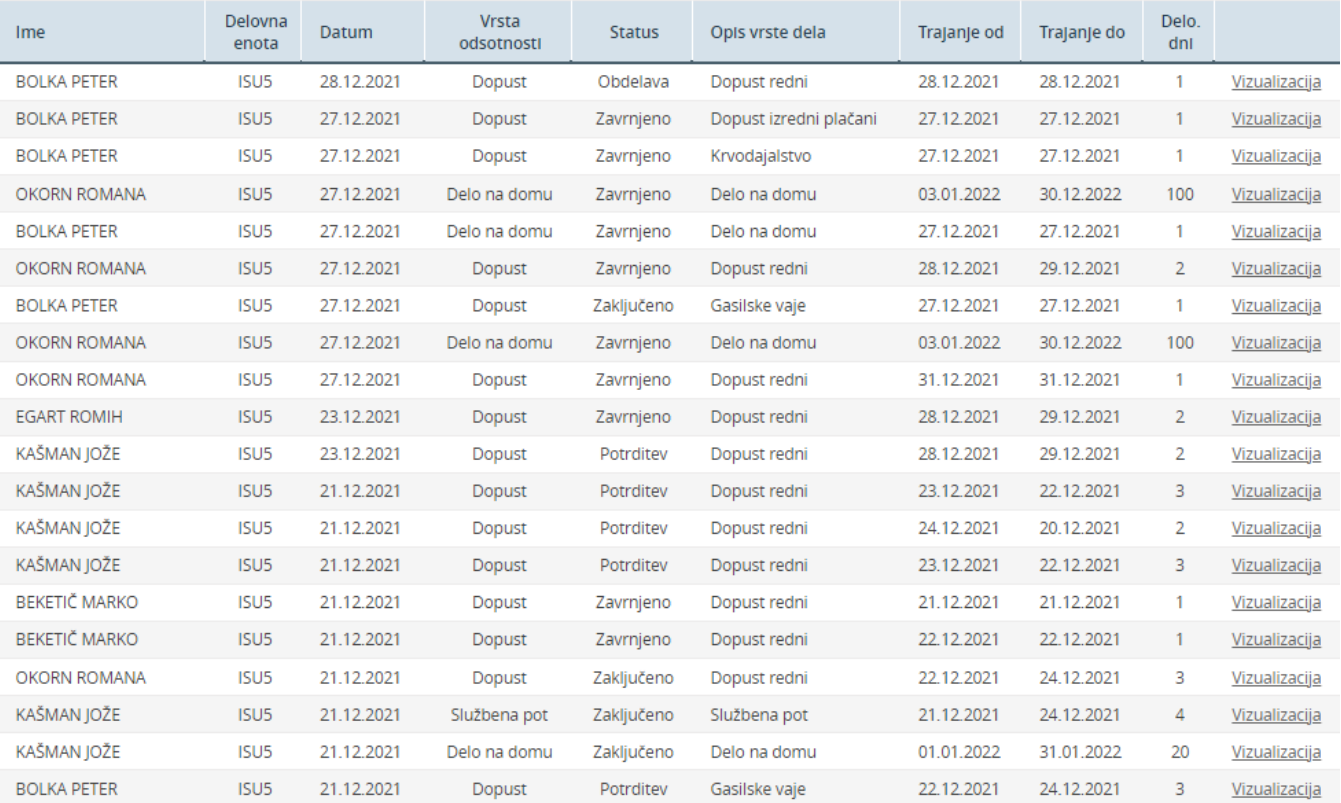

Če želimo zožiti nabor odsotnosti, si pomagamo z naprednim iskanjem, tako da izpolnimo eno ali več polj in pritisnemo Išči.

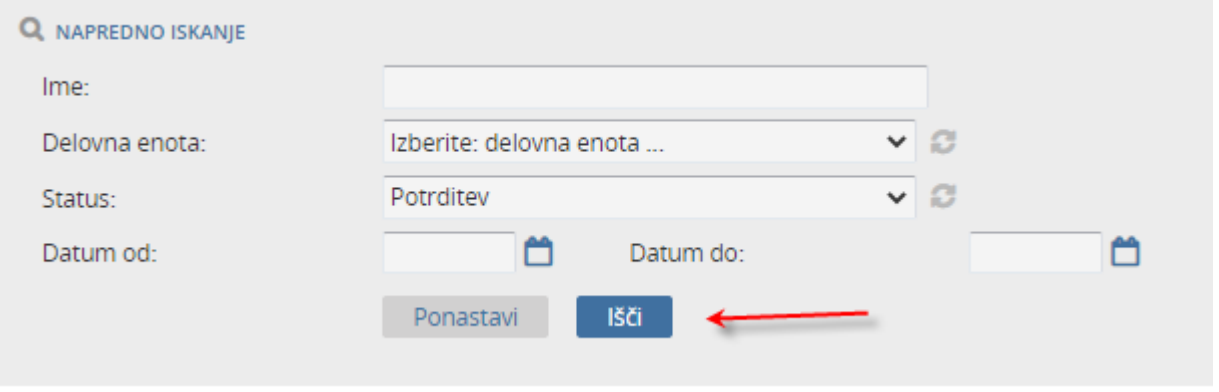